- 1. In Infinite Campus you will see a link called "Campus Community" in the options bar. Click on it.
- 2. In the next window you will see the following graphic.

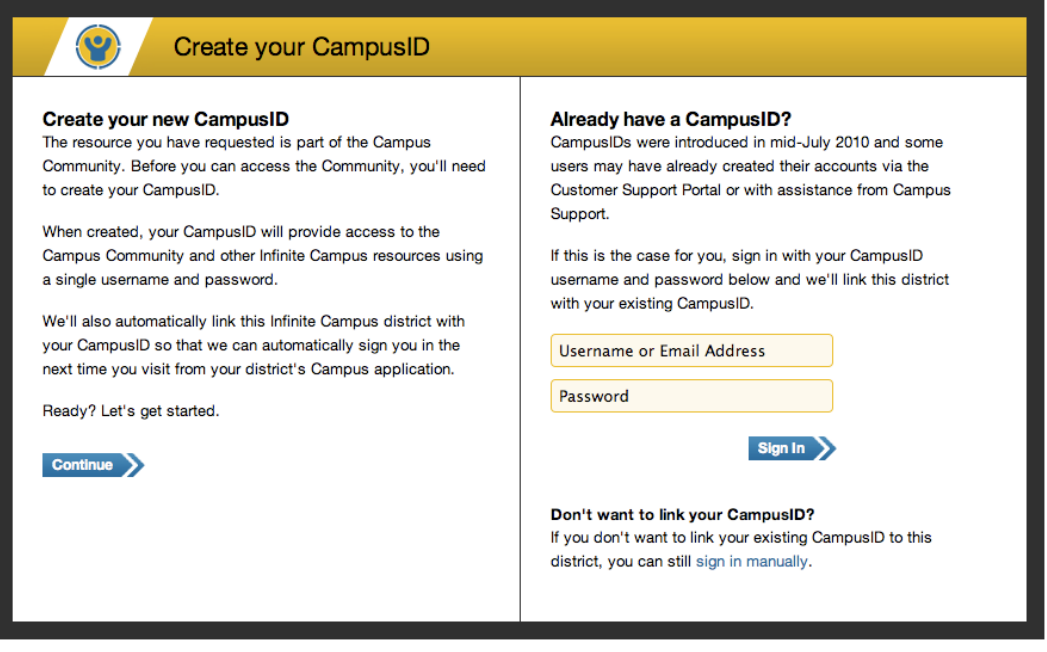

- 3. Before you can explore this option you need to create your Campus ID. Click on the blue "Continue" arrow in the left side of the window to create you ID.
- 4. The next widow is a summary of the Terms of Use for this program. In order to proceed you need to read it and check in the box at the bottom of the window acknowledging that you have read and understand the terms of use.
- 5. The next window will look like this.

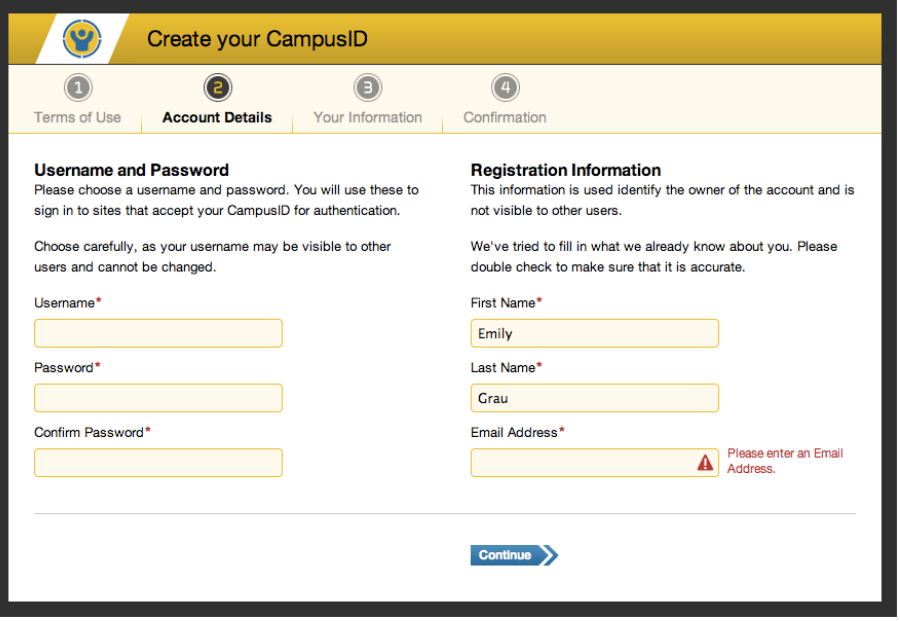

You need to create a username and a password. You must also provide an email address for your account. When finished filling in all the required information click on the blue continue arrow.

- 6. The next screen asks you to input the role/title of your position and also the organization to which you belong. "Madison Local Schools" is the only option in the drop down menu. You must also enter information for the town and time zone for the organization. It should be entered as "Madison" for the town and we are in the Eastern Time Zone. When completed select the blue finish button to go to the next screen.
- 7. The next screen will remind you of your username and it also informs you that an email has been sent to your account. After this step you will be sent back to the login screen where you can log in and use the program.
- 8. The login screen should look like this.

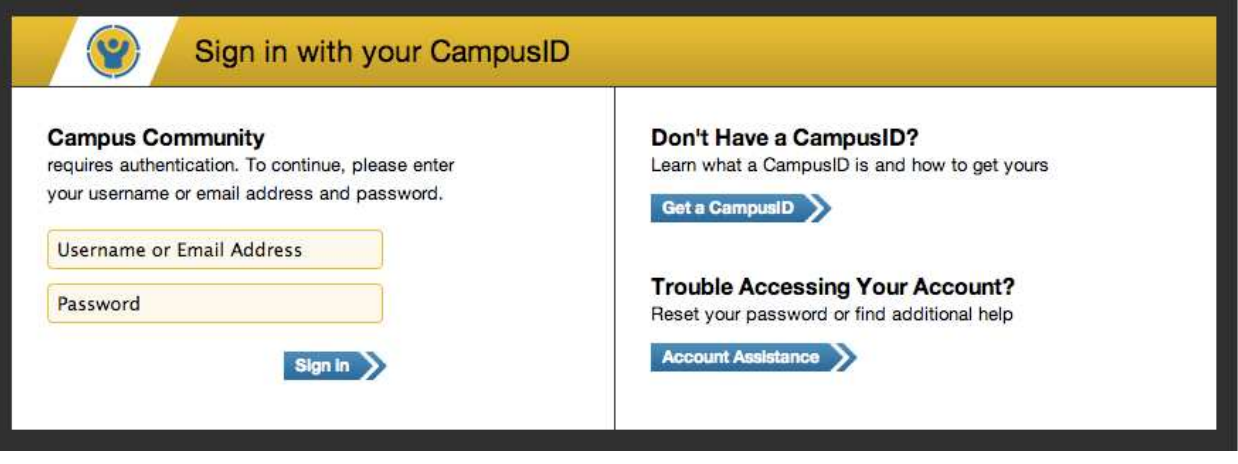

To sign into the program you need to enter your username or email and then your password.

9. Once logged in you will see a series of categories to browse that provide you with information about Infinite Campus. You can explore Surveys, Events, News, Forums, and a Video Library. Within each of these categories you will also find several options to explore more areas of Infinite Campus.

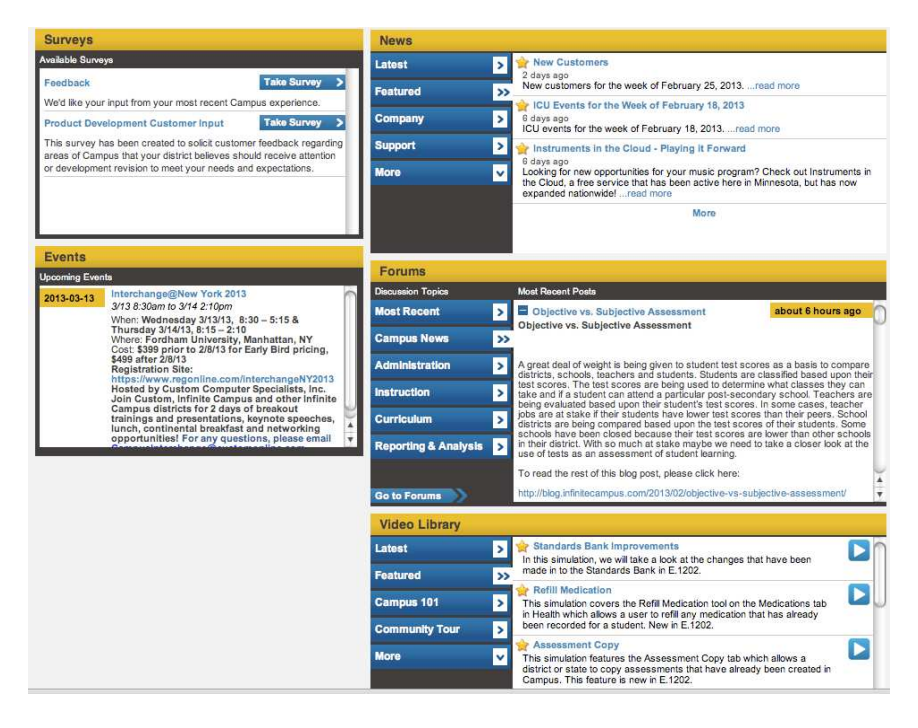

10. When finished, be sure to log out at the top of your screen.